# Quick-guide

### **Installation og opsætning af Trimble Penmap**

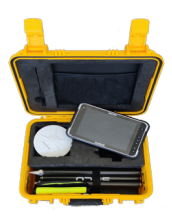

Dette er en kort vejledning til hvordan du tilføjer Penmap til en andorid enhed. Har du brug for yderligere hjælp, kan du altid kontakte os på telefon: 7733 2222 eller mail: support@geoteam.dk.

### Tilføj penmap til din android enhed

- 1) Opstart din android enhed
- 2) Sørg for at du har oprettet en Googlekonto og har adgang til GooglePlay-store
- 3) I GooglePlay-store henter du:
- **OTrimble MobileManager**
- **OTrimble Penmap**

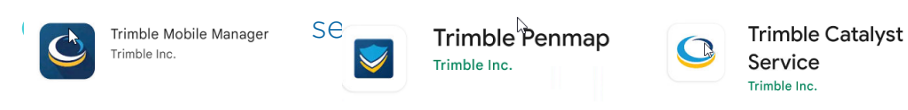

4) Du skal aktiverer **Udvikler mode**, og vælge den rigtige GPS. (*Bemærk at det gøres på forskellige måder alt efter hvilken android enhed du har)*

"Indstillinger –> Om telefonen –> og trykke flere gange på Buildnummer" indtil den siger du er i udviklertilstand.

#### Valg af GPS-enhed

For at din android enhed kan finde og bruge GPS-singalet fra din antenne, skal du:

Vælge "indstillinger –> System –> Avanceret –> indstillinger for udviklere, scroll ned

til "vælg app til falsk placering" (mocation) -> vælg "Trimble MobileManager" App til falsk placering: Trimble Mobile Manager

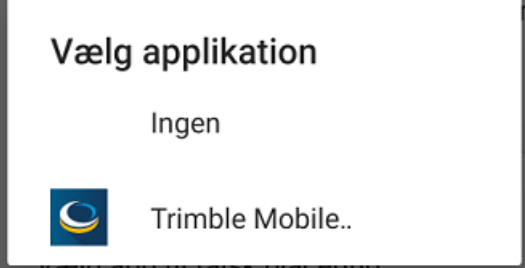

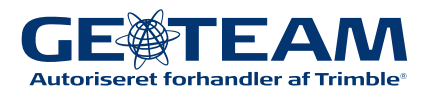

#### Opsætning af Trimble Penmap

Når du har installeret og åbnet Penmap, skal du give appen tilladelse til alt og acceptere brugerlicensen. Herefter beder den dig logge ind med dit Trimble Login.

1) Du modtager nu en mail fra Trimble Penmap. I mailen klikker du på "*Activate my subscription*" og logger ind med dit Trimble-id, hvorefter Trimble Licence manager åbner og du kan klikke på "*ACCEPT TERMS*"

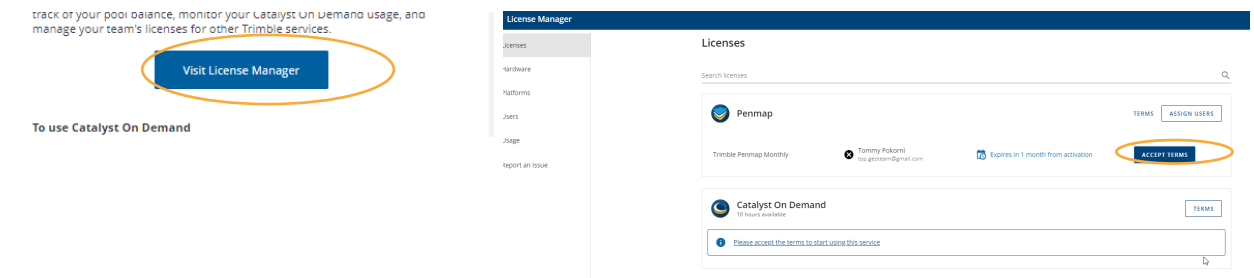

2) Der åbner et pop-up vindue, hvor du sætter flueben nederst til venstre og klikker på "*OK*" nederst i højre hjørne.

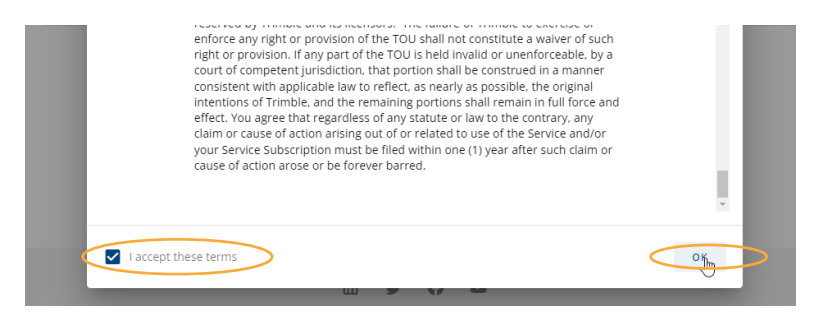

3) Du kommer nu tilbage til Penmapsiden. Her klikker du på "*ACTIVATE*" for at aktivere din Penmap. Vær opmærksom på at din Penmap ikke virker før du har aktiveret den.

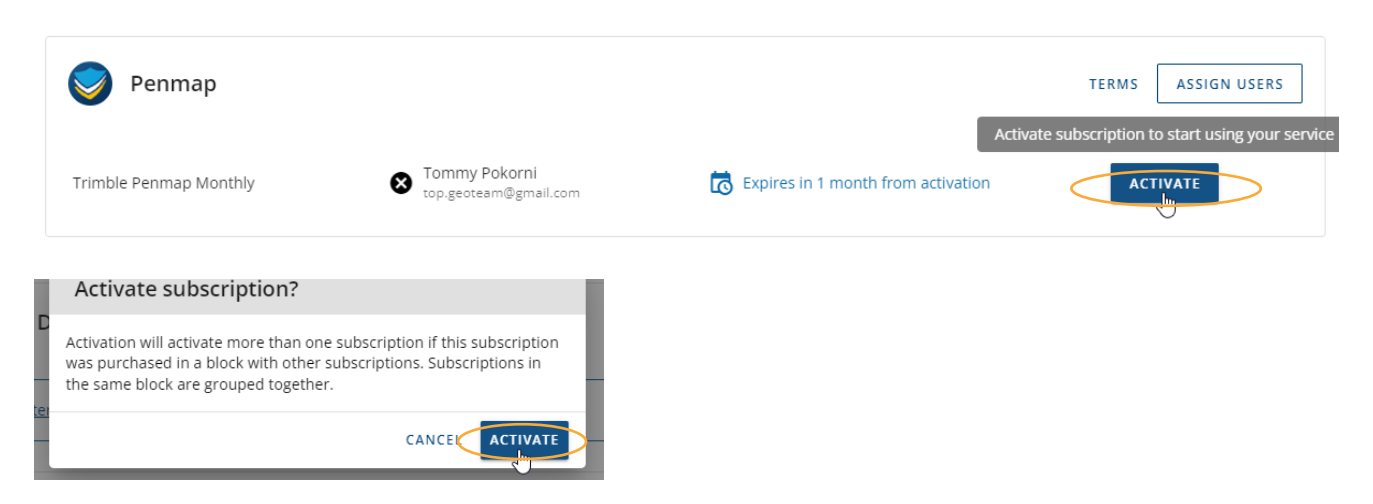

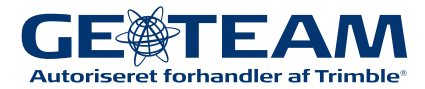

## Quick-guide **Opsætninge af Trimble MobileManager**

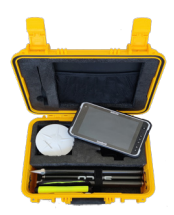

Dette er en kort vejledning til opsætning af Trimble MobileManager. Har du brug for yderligere hjælp, kan du altid kontakte os på telefon: 7733 2222 eller mail: support@geoteam.dk.

Når du har installeret og åbnet Trimble MobileManager appen, skal du give den tilladelse til alle rettigheder og acceptere brugerlicensen.

1) Appen beder dig logge ind med dit Trimble Login

2) Under "*HOME*" vælger du "*Indstillinger*" hvor du skal fravælge batterioptimering for "*Trimble Catalyst Service*" for at sikre at Catalyst servicen pludseligt ikke lukker ned for signalet.

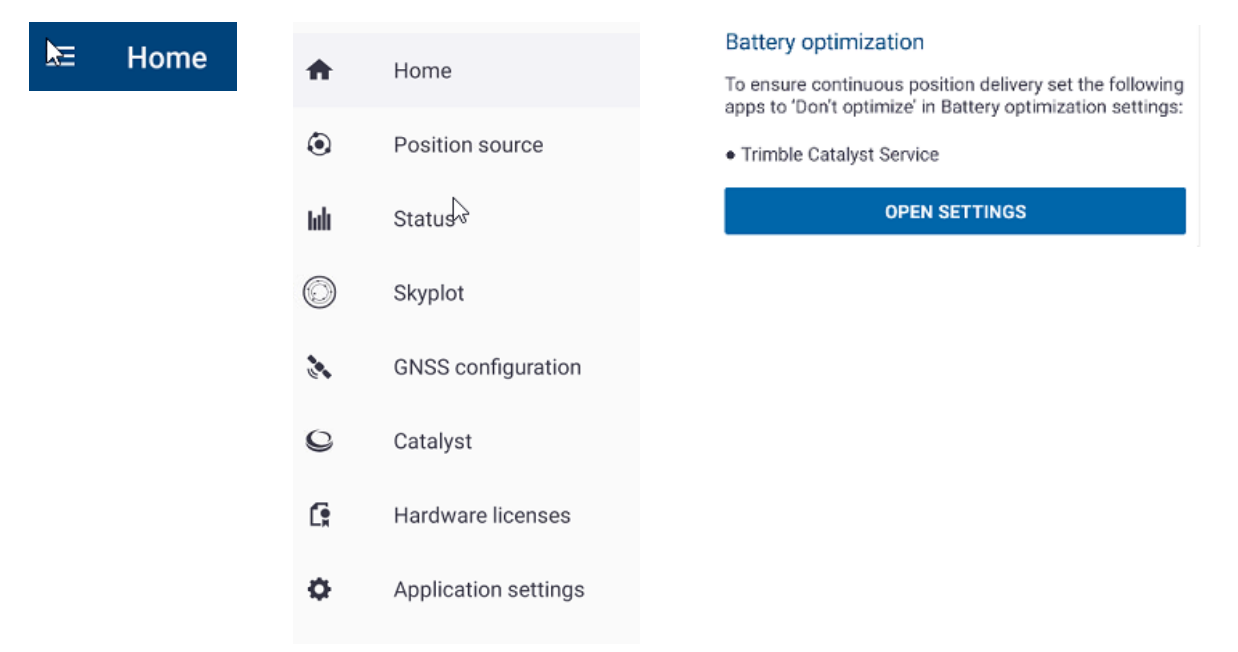

#### Fravalg af batterioptimering

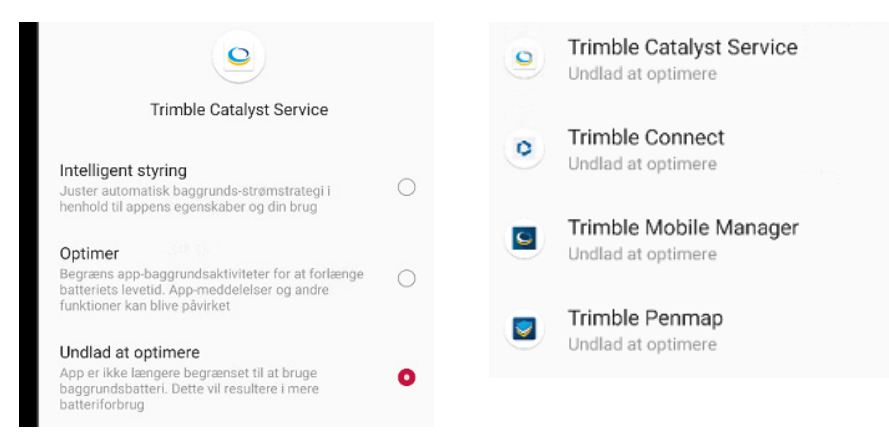

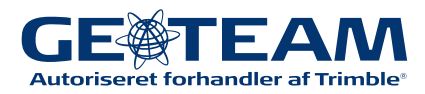

#### 3) Under "*Application Settings"* skal "*Share Location*" være slået til

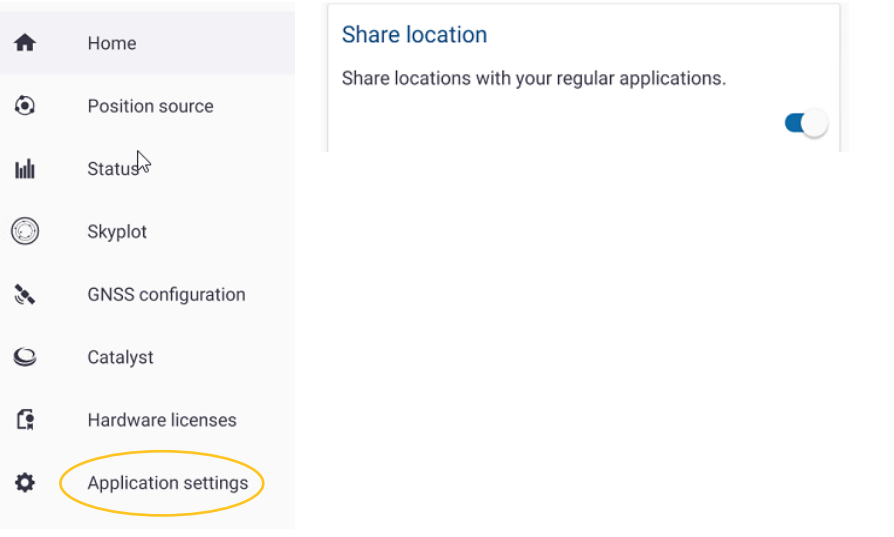

4) Under GNSS Configuration skal der indstilles følgende:

#### ➡ GNSS correction source: *Auto*

#### ➡ GNSS outpot: *Auto* ➡ Geoid: *DVR90 2013 (DENMARK)*

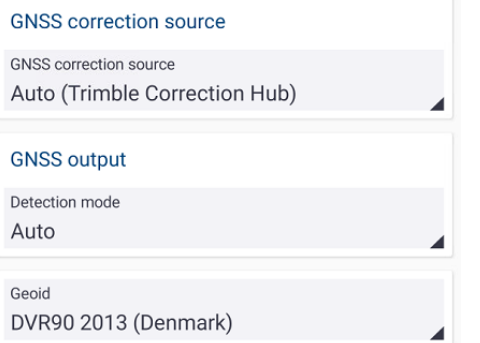

#### 5) Under "*Home*" skal "*Connect to position source*" være slået til.

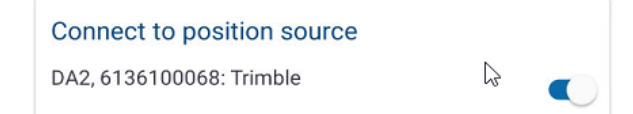

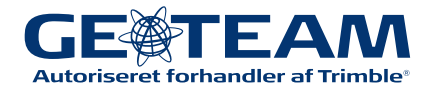

## Quick-guide Tilføj ny DA2 til din enhed

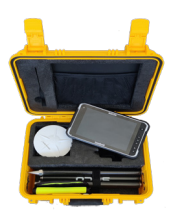

Dette er en kort vejledning til hvordan du opsætter en ny DA2 til din enhed. Har du brug for yderligere hjælp, kan du altid kontakte os på telefon: 7733 2222 eller mail: support@geoteam.dk.

1) Tilslut powerbank til antenne og tryk på powerbank-knap, tænd herefter antennen, den blinker nu blå.

2) I Trimble MobileManager vælger du Position Source.

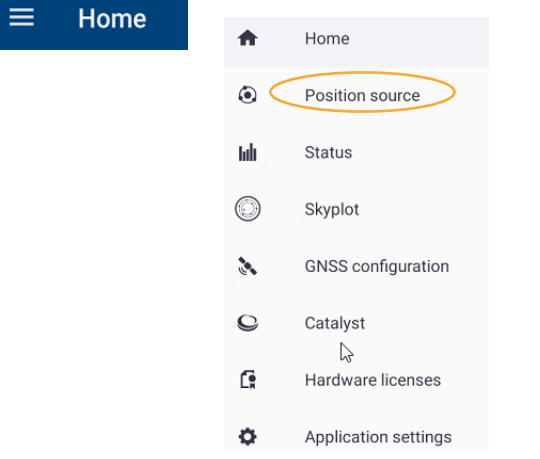

3) Under reciver vælges der Bluetooth Reciver - nu trykkers der på knappen "List Connected Devices" i bunden. Søg efter devices. Finder den ikke din enhed, trykker du på show all.

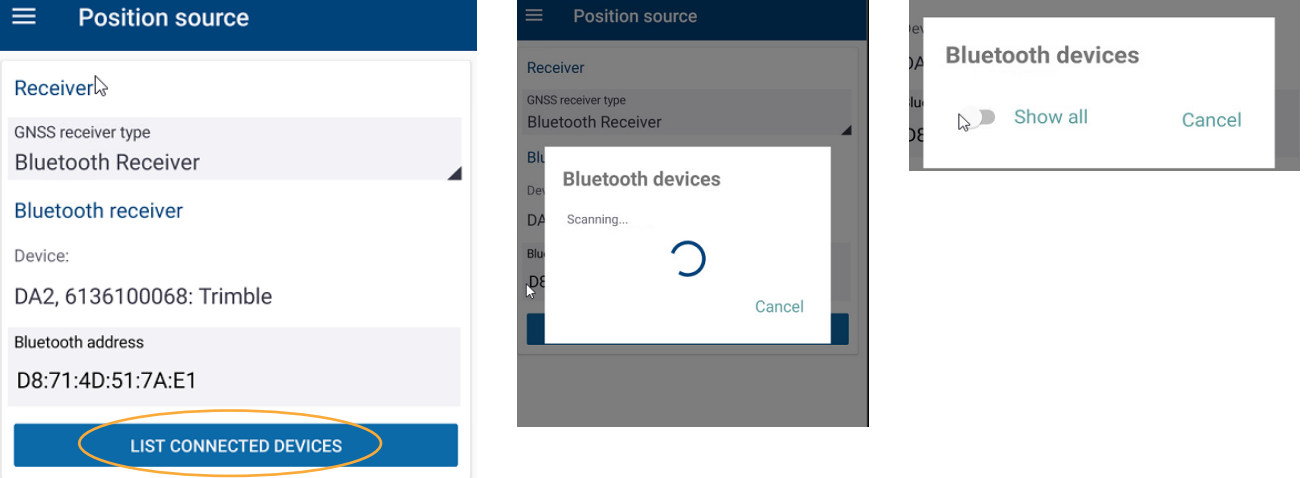

- 4) Vælg Trimble DA2,xxxxxxxxxx (Tjek serie nummeret)
- 5) Knappen Lyser nu konstant BLÅ og din enhed er forbundet.

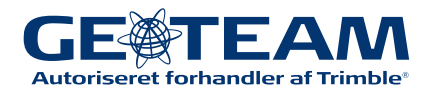

## Quick-guide **Catalyst On Demand**

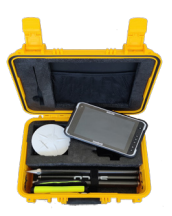

Dette er en kort vejledning til Catalyst On Demand. Har du brug for yderligere hjælp, kan du altid kontakte os på telefon: 7733 2222 eller mail: support@geoteam.dk.

Catalyst On Demand er et time-baseret abonnement, som skal aktiveres hvergang du skal måle. Det sættes op og aktiveres på følgende måde:

1) Åbn din mail fra Trimble der hedder: "*Dit Trimble Catalyst On Demand purchase*" Tryk på "*Visit Licens Manage*r" og log ind med dit Trimble-id.

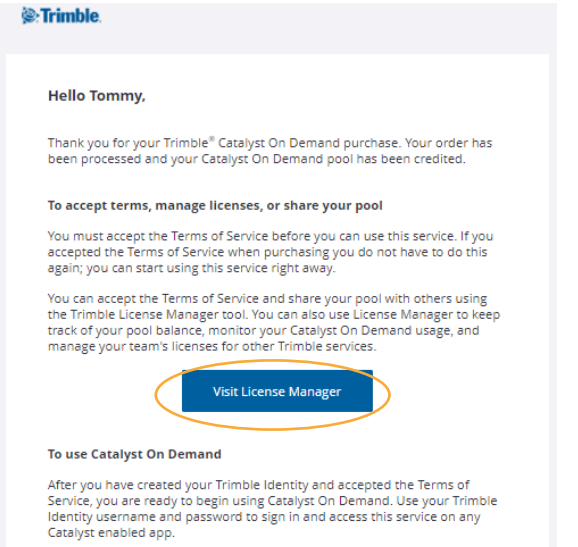

2) Tryk på "*Terms*", hvorefter et pop up-vindue åbnes.

Her sættes flueben nederst til venstre - tryk "*ok"* nederst i højre hjørne.

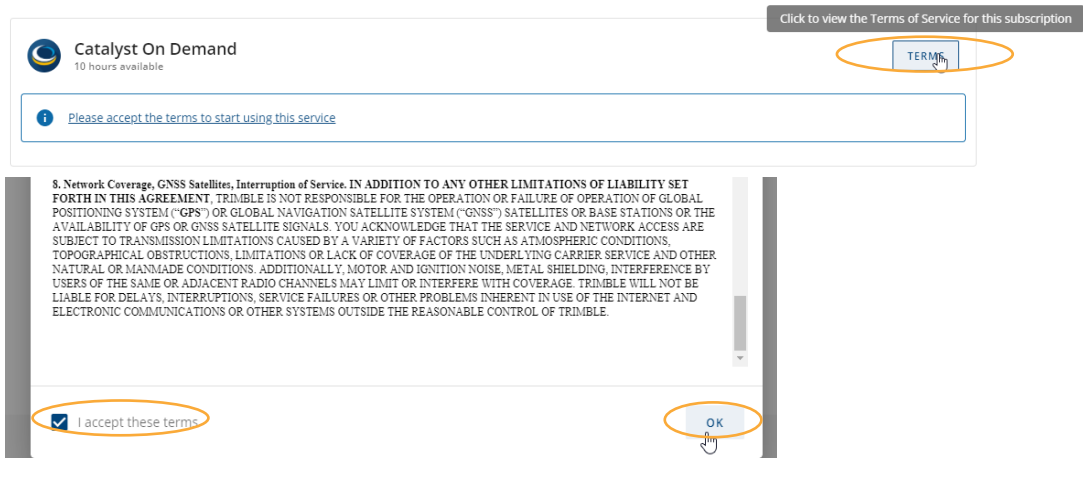

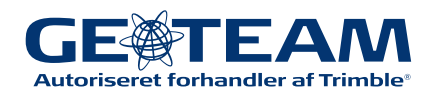

3) Log ind i Trimble MobileManager appen på din enhed *(For opsætning af Trimble MobileManager, se Quick Guide for dette)*.

4 ) Når alt er opsat, kan du under HOME-knappen klikke på "*start (1 Hour)*" -> og klik på "*Yes*" i Pop-up vinduet.

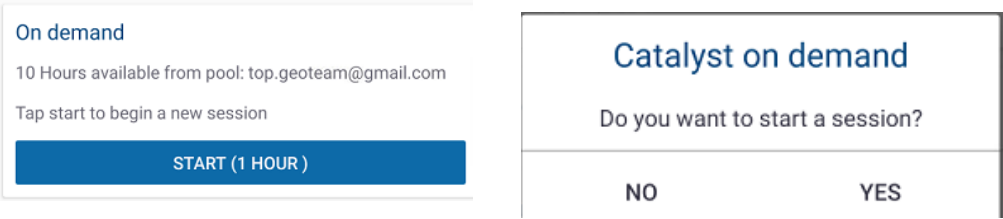

Så er du klar og kan fortsætte i Penmap.

5)Har du brug for at forlænge din on-demand, kan dette gøres for en time ad gangen i Trimble MobileManager. Klik på *Home* -> Under *"On Demand"* klik *"Extend 1 hour".*

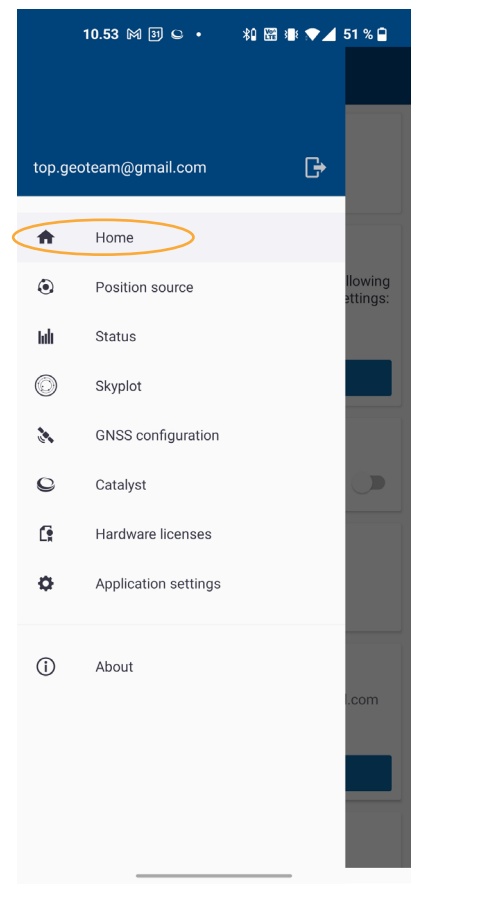

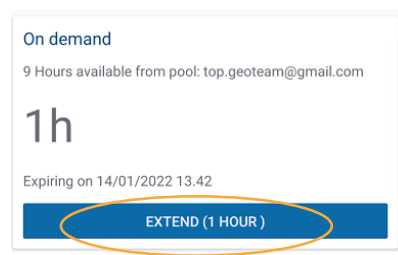

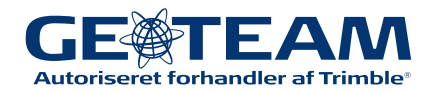